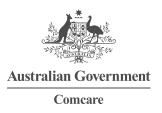

# MANAGING YOUR PREFERENCES: COMCARE CUSTOMER INFORMATION SYSTEM

The Preferences screen allows the user to:

- > reset their password
- > create their own secret question and answers for automatic password resets
- > manage their favourite reports.

Screen 1—The **Preferences** screen can be accessed from any screen within the CIS application. It is always a link in the top left hand corner near help.

| Australian Government<br>Comcare |                                                          |
|----------------------------------|----------------------------------------------------------|
| Comcare Cust                     | tomer Information System                                 |
| lication Selection               | Preferences can always be<br>accessed through this link. |
| Customer Information System      |                                                          |

Screen 2—There are three tabs across the accessible through preferences:

- > Password
- > Security Questions
- > Favourite Reports.

#### **PASSWORD TAB**

The password screen allows the user to reset their current password.

To change your password:

- > type the password you used to log into CIS into the Current Password field
- > then enter a new password at least eight (8) characters long and containing at least four (4) alpha characters and two (2) numerical characters into the New Password and Confirm Password fields
- > click Save to save the password or click Clear to start again. The OK button will take you back to CIS.

| Australian Government<br>Comeare                                      | <ul> <li>Preferences has 3 tabs.</li> <li>1 Password.</li> <li>2 Security Questions. nformation System</li> </ul> |  |
|-----------------------------------------------------------------------|----------------------------------------------------------------------------------------------------|--|
| Preferences<br>Password Security Quest                                | 3 Favourite Reports.                                                                                              |  |
| User Name<br>Current Password<br>New password<br>Confirm New Password | andrew.lee@comcare.gov.au                                                                                         |  |
| Save Clear<br>OK                                                      |                                                                                                    |  |

## SECURITY QUESTIONS TAB

The **Security Questions** tab allows the user to create three (3) secret questions that can be asked if the user forgets their password. By answering a secret question the user can automate the password reset which will send the user a new password via email without having to contact the CIS helpdesk.

| ustralian Government<br>Comcare       |                                  |
|---------------------------------------|----------------------------------|
| e transition                          | care Customer Information System |
| rences                                |                                  |
|                                       |                                  |
|                                       |                                  |
|                                       |                                  |
| Password Security Questions Favou     | urite Reports                    |
| Password Security Questions Favou     | urite Reports                    |
|                                       | urite Reports                    |
| uestion 1 <unspecified></unspecified> |                                  |

#### FAVOURITE REPORTS TAB

The **Favourite Reports** tab allows the user to manage which reports appear in the report category Favourites. This is particularly useful if a user logs on periodically to run the same reports—for example—for a monthly report to management. To create a listing of your favourite reports:

- > Step 1—Select the report you wish to view from Favourite Reports or from the Available list of reports.
- > Step 2—Click on the Add button. The report should now appear in the Current window.
- > Step 3— Click Save to save your reports or clear to start again.

| Comcare Customer Information System                                                                               |                             |                                                                                                    |  |  |
|----------------------------------------------------------------------------------------------------|-----------------------------|----------------------------------------------------------------------------------------------------|--|--|
| erences                                                                                                    |                             | Step 1: Select the report you would to make a favourite from the available field.                                                                                                    |  |  |
| Password Security Questions Favourite Rep<br>Current<br>3. Claims and total cost by mechanism of incident - Chart | orts<br>                    | Available  1. Progressive costs report- Chart  2. Prevention and rehabilitation performance summary                                                                                                    |  |  |
| Step 2: Click 'Add' and the report<br>will move to the 'Current' side                                             | Add<br>Remove<br>Remove All | <ul> <li>4. Claims, cost and time lost by cost centre</li> <li>5. Numbers of injuries resulting in 5, 30 and 60 or more days incapacity</li> <li>6. Numbers of injuries resulting in 5 days incapacity by mechanism of incide</li> <li>7. Numbers of death claims</li> <li>8. Frequency of lost time claims</li> <li>9. Percentage of claimants with &gt;= 10 days incapacity determined with a RT</li> <li>10. Quality of RTW Outcome</li> </ul> |  |  |

## WHERE CAN I GET MORE HELP?

Just click the Help link at the top right corner when you are logged in.

The help material on the Comcare website includes:

- > PowerPoint introduction
- > a comprehensive guide to all reports
- > other FAQ sheets.

The CIS helpdesk is also available. The helpdesk can be contacted by:

- > Phone: 1300 366 979
- > Email: agency.updates@comcare.gov.au